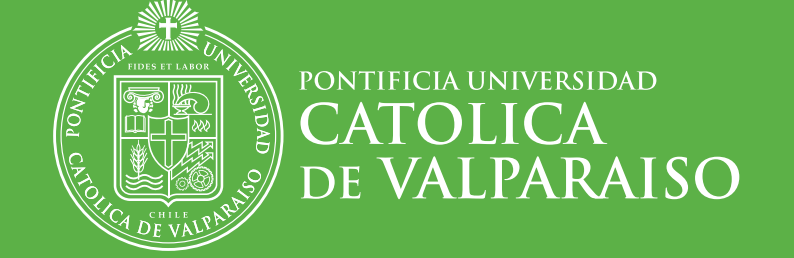

DIRECCIÓN DE SERVICIOS DE INFORMÁTICA Y COMUNICACIONES

PLATAFORMA COMUNICACIONAL **UNIFICADA PUCV** APLICACIONES

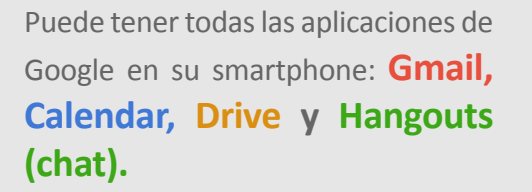

PONTIFICIA UNIVERSIDAD

CATOLICA<br>DE VALPARAISO

**NOTA:** las aplicaciones serán sincronizadas automáticamente a su cuenta, excepto Calendar donde tiene que ingresar nombre usuario y contraseña @PUCV.

Para descargar las aplicaciones en un teléfono con **Sistema Android**, debe hacerlo desde **Play Store.**

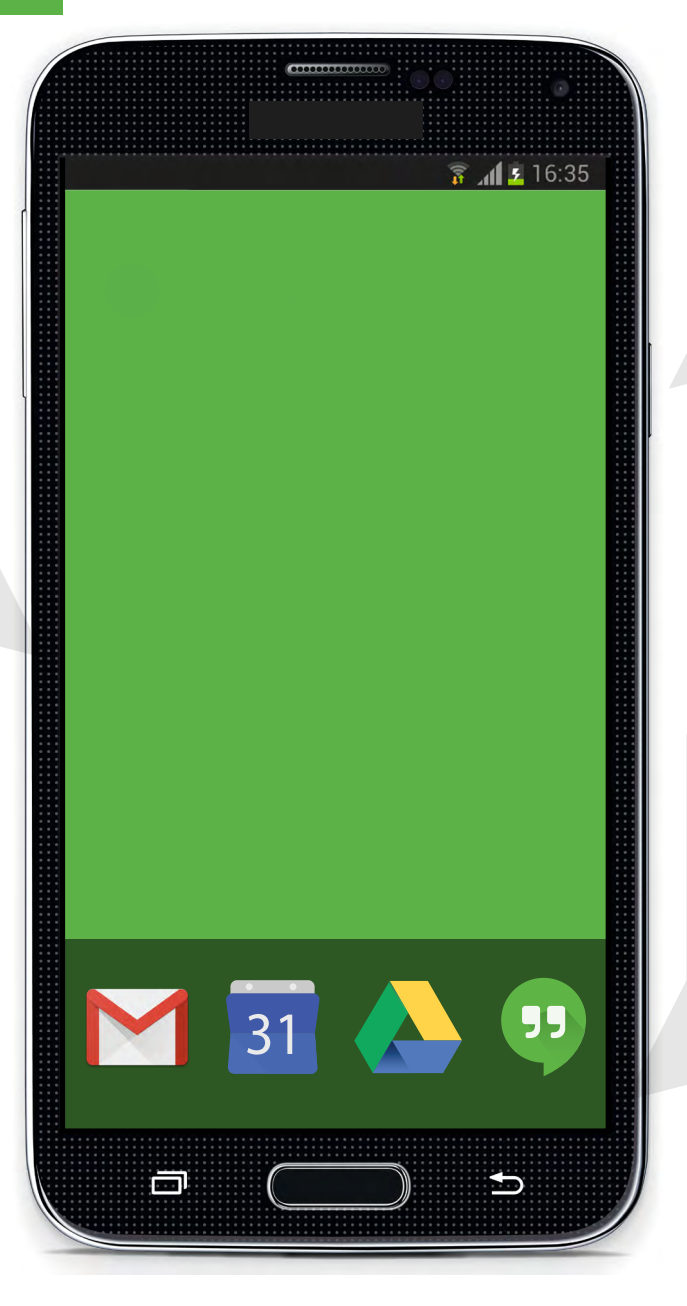

Para un teléfono con **Sistema Windows Phone**, debe instalar **Google Sync**. Siga los pasos que se señalan a continuación

*más detalles aquí*

Para hacerlo en un **Iphone**, debe descargar la aplicación desde **App Store.**

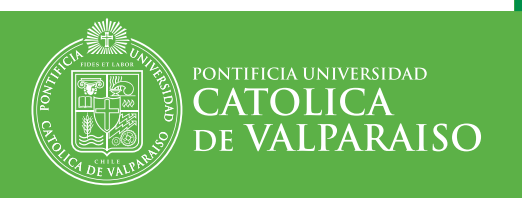

Para sincronizar su cuenta Gmail al teléfono realice los pasos que vienen a continuación:

#### 1. Presionar Icono

Al realizar esta acción, se desplegará un menú donde al lado del nombre sale una flecha como la que se muestra a continuación.

#### 2. Flecha Opciones

Presione esta flecha, la cual se volteara apuntando hacia arriba y desplegando la siguiente opción.

#### 3. Agregar Cuenta

Clickee aqui para desplegar un nuevo cuadro de diálogo.

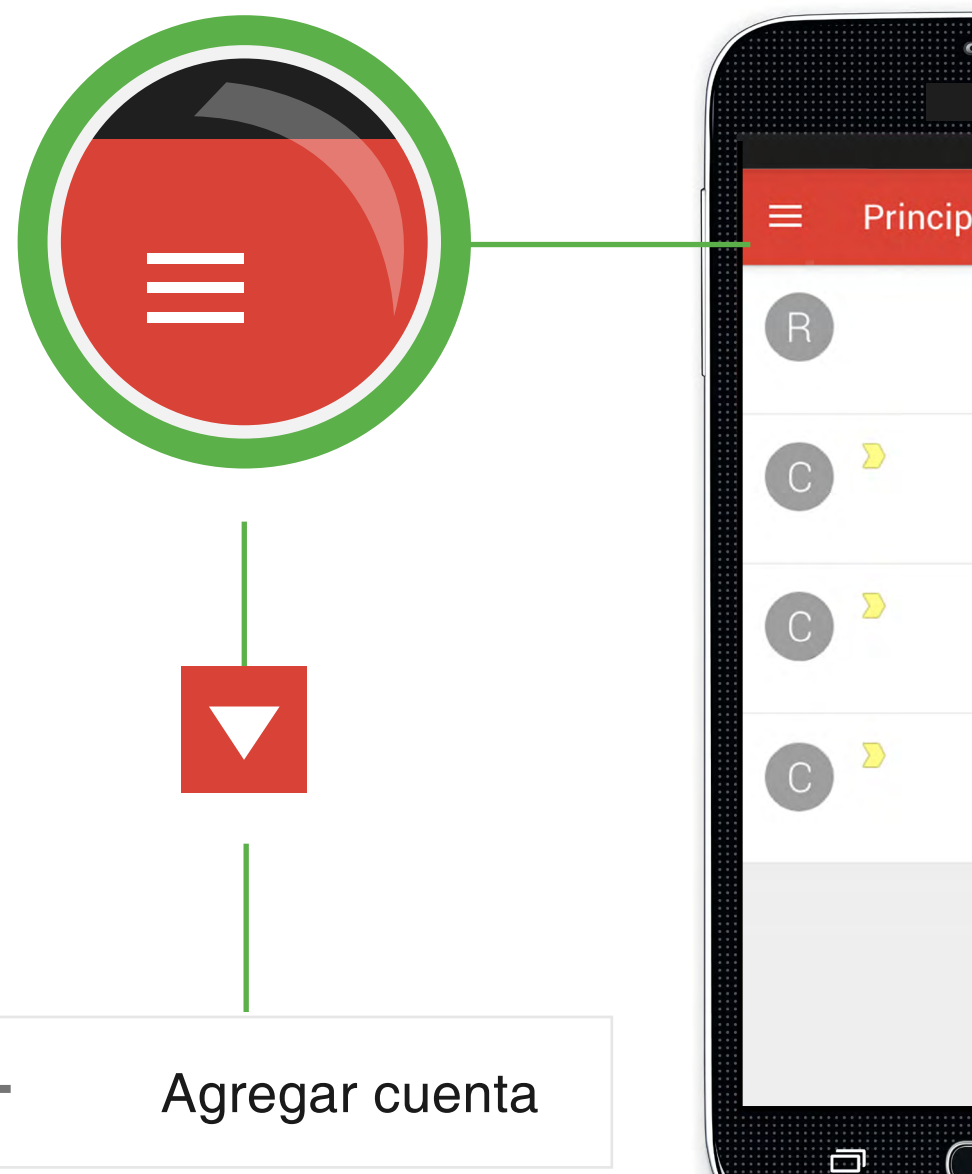

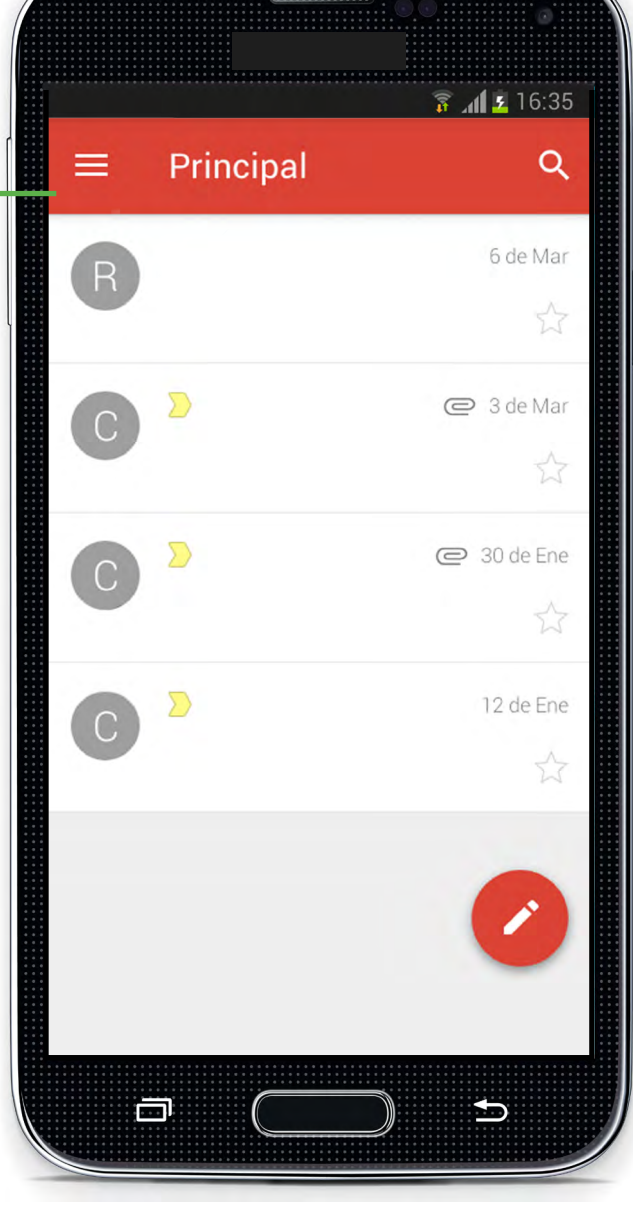

4. Google Elija la opción Google y presione aceptar.

PONTIFICIA UNIVERSIDAD

CATOLICA<br>DE VALPARAISO

## 5. Presionar Botón

Existente

Se le consultará por la cuenta que quiere agregar y debe optar por la alternativa "Existente".

#### 6. Acceder

Ingrese la dirección de su correo @ pucv y su contraseña, y acepte las condiciones de uso. Si aparecen después otras opciones, clickee en "hacerlo más tarde" o en la flecha de seguir

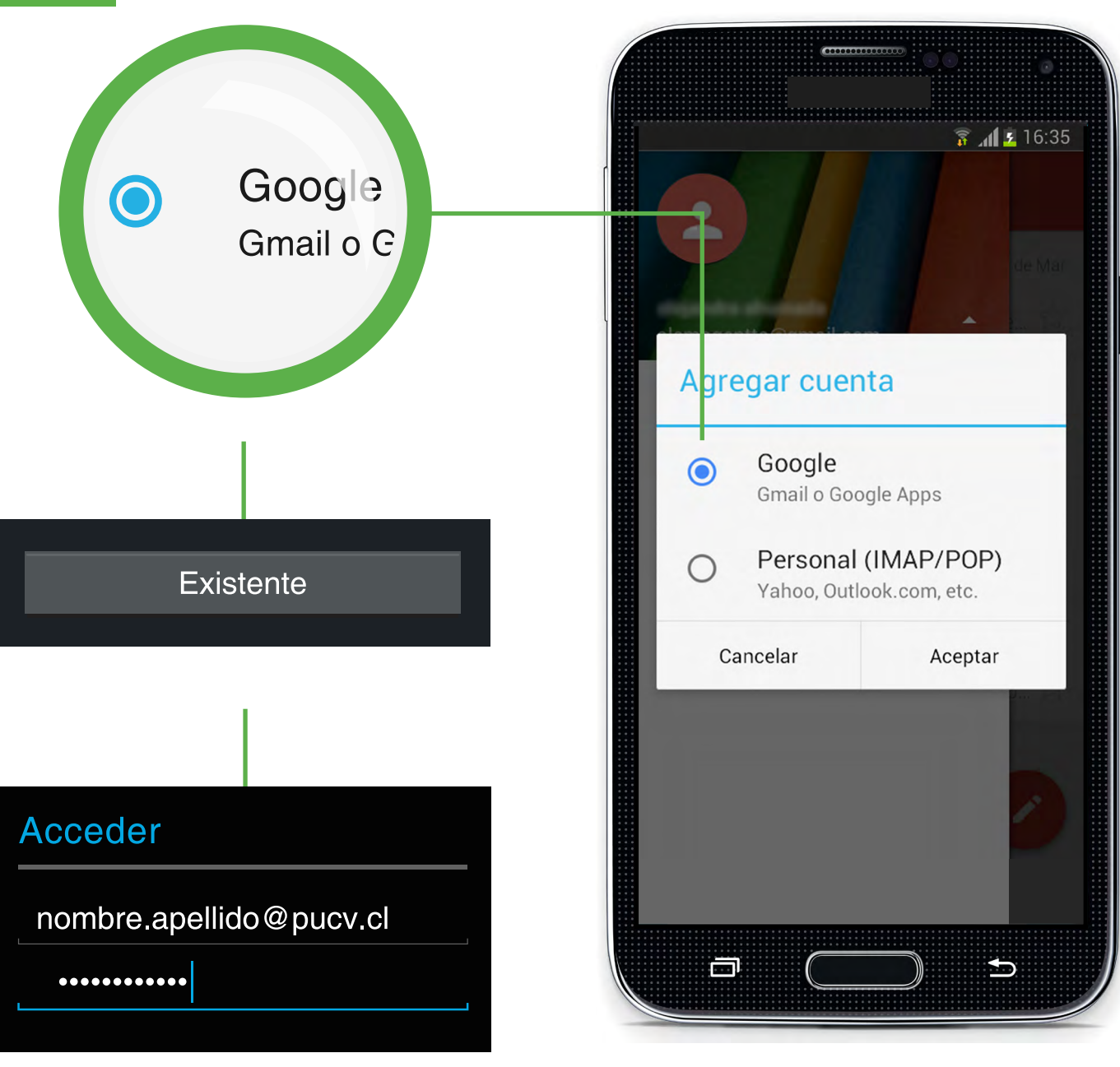

**DIRECCIÓN DE SERVICIOS DE INFORMÁTICA Y COMUNICACIONES - 04**

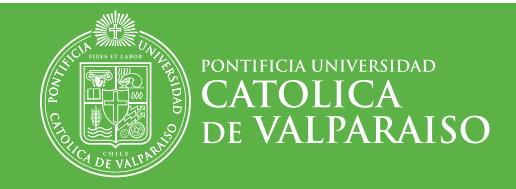

#### 7. Sincronizar

Aparecerá un menú con todas las aplicaciones que puede sincronizar. Seleccione aquellas que desea utilizar desde su smartphone.

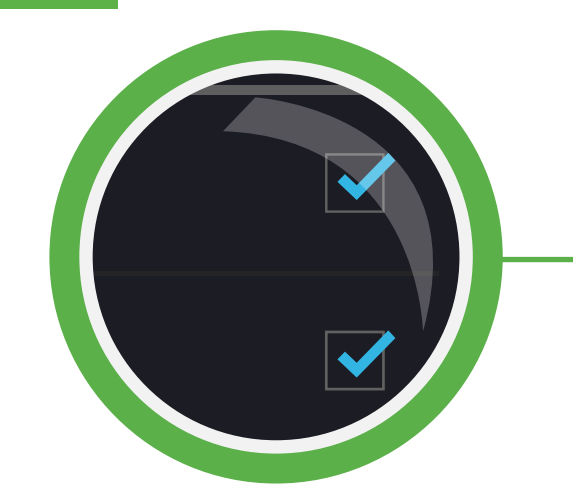

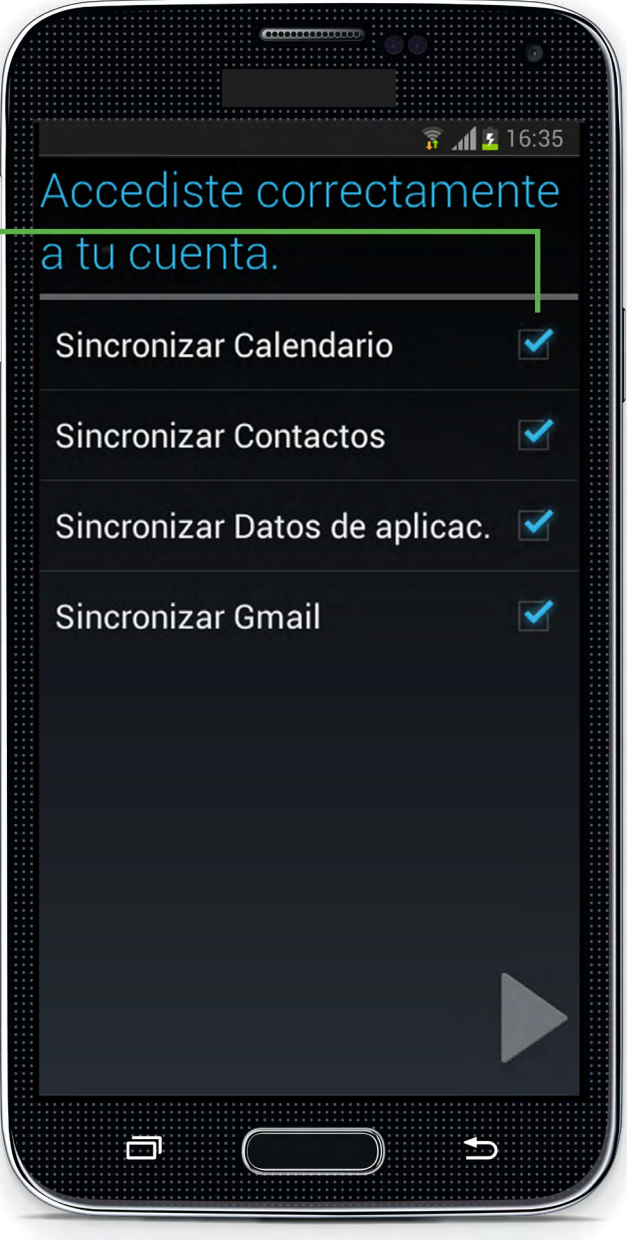

Al finalizar la sincronización podrá visualizar sus cuentas, a las cuales podrá acceder **presionando el icono de perfil** que funciona como botón.

PONTIFICIA UNIVERSIDAD

CATOLICA<br>DE VALPARAISO

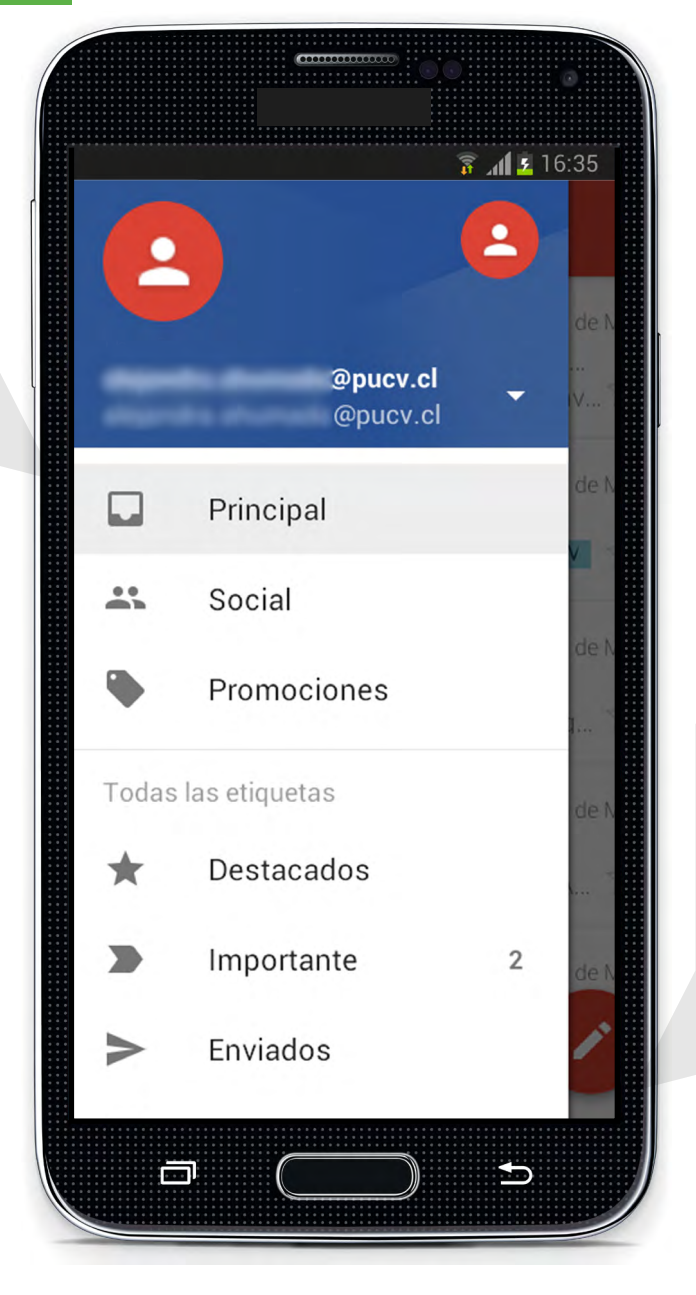

Al cambiar de cuenta, podrá visualizar todas las **opciones de manera personalizada** para cada cuenta de Gmail, por lo que no es necesario volverlas a configurar.

## **RECURSOS DE AYUDA**

## **APOYO TÉCNICO**

correo electrónico: soporte@ucv.cl mesa de ayuda: 32 - 227 3400

### **GUÍA GENERAL DE APOYO**

sitio web: http://dsic.pucv.cl

- Descargas de manuales.
- Preguntas frecuentes.

DIRECCIÓN DE SERVICIOS DE INFORMÁTICA Y COMUNICACIONES